I'm not robot!

```
AssistiveTouch helps you use iPhone if you have difficulty touching the screen or pressing the buttons. You can also use a compatible adaptive accessory (such as a joystick) together with AssistiveTouch to control iPhone. With AssistiveTouch, you
can use a simple tap (or the equivalent on your accessory) to perform actions such as the following: Open the Assistive Touch menuGo to the Home Screen Double-tap Perform multifinger gestures Perform actions such as the following: Open the Assistive Touch menuGo to the Home Screen Double-tap Perform multifinger gestures Perform scroll gestures Perform scroll gestures Perform multifinger gestures Perform scroll gestures Perform multifinger gestures Perform multifinger gestures
a screenshotUse 3D Touch (on supported iPhone models)Use Apple PayUse Emergency SOSSpeak screenAdjust dwell settingsRestart iPhoneSiri: Say something like: "Turn on AssistiveTouch." rurn on AssistiveTouch." Learn how to ask Siri.Or do the following: So to Settings > Accessibility > Touch > AssistiveTouch. Turn on AssistiveTouch.
customize AssistiveTouch, tap any of the following: Customize Top Level Menu: Tap an icon to change the number of icons in the menu an have up to eight icons. Single-Tap, Double-Tap, Double-Tap, Dou
on supported iPhone models. Create New Gesture: Add your favorite gestures. Idle Opacity: Adjust the visibility of the menu button when not in use. Confirm with Assistive Touch instead of double-clicking the side button. You can connect Bluetooth and USB assistive
pointer devices, such as trackpads, joysticks, and mouse devices. Fair or unpair devices and customize buttons. Mouse Keys: Allow the Assistive Touch pointer to be controlled using the keyboard number pad. Pointer
Style: Adjust the size, color, and auto-hide settings. Show Onscreen Keyboard: Display the onscreen Keyboard. Drag the slider to adjust the speed. Drag Lock: Turn on to enable dragging. Zoom Pan: Choose Continuous, Centered, or Edges. See
Change the pointer appearance when using a mouse or trackpad with iPhone erforms a selected action when you hold the cursor still on a screen element or an area of the screen. So to Settings > Accessibility > Touch > Assistive Touch, then turn on Dwell Control. Adjust any of the following: Fallback Action: Turn on to revert the dwell action when you hold the cursor still on a screen element or an area of the screen.
to the selected fallback action after performing an operation. Movement Tolerance: Adjust the distance the cursor can move while dwelling on an item. Hot Corners: Perform a selected action—such as take a screenshot, open Control Center, activate Siri, scroll, or use a shortcut—when the cursor dwells in a corner of the screen. Time needed to initiate
a dwell action: Tap or .Drag the menu button to a new location on the screen. Tap the menu button, then tap Pinch. When the pinch circles appear, touch anywhere on the screen to move the pinch circles, then drag them in or out to perform a pinch
gesture. When you finish, tap the menu button. Multifinger swipe or drag: Tap Device > More > Gestures, then tap the arrow in the gesture. When you finish, tap the menu button. To return to the previous menu, tap the arrow in the
center of the menu. To exit the menu without performing a gesture: Tap anywhere outside the menu. You can even create several gestures (such as touch and hold or two-finger rotation) to the AssistiveTouch > Create
New Gesture. Perform your gesture on the recording progress bar reaches halfway, then lift your finger in one spot until the recording progress bar reaches halfway, then lift your finger bar reaches halfway, then lift your finger in one spot until the recording progress bar reaches halfway, then lift your finger in one spot until the recording progress bar reaches halfway, then lift your finger while recording progress bar reaches halfway, then lift your finger while recording progress bar reaches halfway, then lift your finger in one spot until the recording progress bar reaches halfway, then lift your finger in one spot until the recording progress bar reaches halfway, then lift your finger in one spot until the recording progress bar reaches halfway, then lift your finger in one spot until the recording progress bar reaches halfway, then lift your finger in one spot until the recording progress bar reaches halfway, then lift your finger in one spot until the recording progress bar reaches halfway, then lift your finger in one spot until the recording progress bar reaches halfway, then lift your finger in one spot until the recording progress bar reaches halfway, then lift your finger in one spot until the recording progress bar reaches halfway in the recording progress bar reaches halfway in the recording progress bar reaches halfw
on the iPhone screen around a point between them. (You can do this with a single finger or stylus—just create each arc separately, one after the other.) If you record a sequence of taps or drag gestures, they're all played back at the same time. For example, using one finger or a stylus to record four separate, sequential taps at four locations on the
screen creates a simultaneous four-finger tap. If your gesture doesn't turn out quite right, tap Cancel, then try again. When you're satisfied with your gesture, tap Eave, then name the gesture. To use your custom gesture, tap Save, then name the gesture. To use your gesture appear,
drag them to where you want to use the gesture, then release. Page 2 AssistiveTouch helps you use iPhone if you have difficulty touching the screen or pressing the buttons. You can also use a compatible adaptive accessory (such as a joystick)
together with AssistiveTouch to control iPhone. With AssistiveTouch, you can use a simple tap (or the equivalent on your accessory) to perform actions such as the following: Open the AssistiveTouch menuGo to the Home ScreenDouble-tapPerform multifinger gesturesPerform scroll gesturesActivate SiriAccess Control Center, notifications, the Lock
Screen, or the App SwitcherAdjust the volume on iPhoneShake iPhoneTake a screenshotUse 3D Touch (on supported iPhone models)Use Apple PayUse Emergency SOSSpeak screenAdjust the volume on iPhoneSiri: Say something like: "Turn on AssistiveTouch" or "Turn off AssistiveTouch." Learn how to ask Siri.Or do the following:Go to
Settings > Accessibility > Touch > AssistiveTouch. Turn on AssistiveTouch. Turn on AssistiveTouch. Tap an icon to change its action. Tap or to change the number of icons in the menu. The menu can have up to eight icons. Single-Tap, Double-Tap, Long Press, or 3D Touch: Assign custom actionses.
that run when you interact with the menu button. 3D Touch is available only on supported iPhone models. Create New Gesture: Add your favorite gestures. Idle Opacity: Adjust the visibility of the menu button when not in use. Confirm with Assistive Touch in stead of
double-clicking the side button. You can connect Bluetooth and USB assistive Pointer devices, such as trackpads, joysticks, and mouse devices. Fair or unpair devices and customize buttons. Mouse Keys: Allow the
AssistiveTouch pointer to be controlled using the keyboard. Always Show Menu: Show the AssistiveTouch menu when a pointer device is connected. Tracking speed: Drag the slider to adjust the speed. Drag Lock: Turn on to
enable dragging. Zoom Pan: Choose Continuous, Centered, or Edges. See Change the pointer appearance when using a mouse or trackpad with iPhone. iPhone performs a selected action when you hold the cursor still on a screen element or an area of the screen. Go to Settings > Accessibility > Touch > Assistive Touch, then turn on Dwell
Control.Adjust any of the following: Fallback Action: Turn on to revert the dwell action to the selected fallback action after performing an operation. Movement Tolerance: Adjust the distance the cursor can move while dwelling on an item. Hot Corners: Perform a selected action—such as take a screenshot, open Control Center, activate Siri, scroll, or
use a shortcut—when the cursor dwells in a corner of the screen. Tap the menu button, then choose an action or gesture. For a multifinger gesture, do the following: Pinch: Tap Custom, then tap Pinch. When the pinch circles appear, touch anywhere on
the screen to move the pinch circles, then drag them in or out to perform a pinch gesture. When you finish, tap the menu button. Multifinger swipe or drag in the direction required by the gesture. When you
finish, tap the menu button. To return to the previous menu, tap the arrow in the center of the menu. You can add your favorite gestures (such as touch and hold or two-finger rotation) to the Assistive Touch menu. You can even create several gestures with different
degrees of rotation. Go to Settings > Accessibility > Touch > AssistiveTouch > Create New Gesture: Touch > Create New Gesture: Touch > AssistiveTouch > Create New Gesture: Touch > Create New Gesture: Touch > Create New Gesture
the gesture will be recorded as a drag. Two-finger or stylus—just create each arc separately, one after the other.) If you record a sequence of taps or drag gestures, they're all played back at the same time. For example, using
one finger or a stylus to record four separate, sequential taps at four locations on the screen creates a simultaneous four-finger tap. If your gesture, tap Save, then name the gesture. To use your custom gesture, tap the Assistive Touch menu button, tap
Custom, then choose the gesture. When the blue circles representing your gesture appear, drag them to where you want to use the gesture, then release. Page 3 AssistiveTouch without any accessory to perform actions or gestures that
are difficult for you. You can also use a compatible adaptive accessory (such as a joystick) together with AssistiveTouch to control iPhone. With AssistiveTouch menuGo to the Home ScreenDouble-tapPerform multifinger
gesturesPerform scroll gesturesSummon SiriAccess Control Center, notifications, the Lock Screen, or the App SwitcherAdjust the volume on iPhoneTake a screenshotUse 3D Touch (on supported iPhone models)Use Apple PayUse Emergency SOSSpeak screenAdjust dwell settingsRestart iPhoneAsk Siri. Say something like: "Turn on
AssistiveTouch" or "Turn off AssistiveTouch." Learn how to ask Siri.Or do the following: Customize Touch > AssistiveTouch. Turn on AssistiveTouch. Turn on AssistiveTouch. Tur
have up to eight icons. Single-Tap, Double-Tap, Double-Tap, Long Press, or 3D Touch is available only on supported iPhone models. Create New Gesture: Add your favorite gestures. Idle Opacity: Adjust the visibility of the menu button when not in use. Confirm with Assistive Touch:
On an iPhone with Face ID, confirm payments with Face ID by using AssistiveTouch instead of double-clicking the side button. You can connect Bluetooth and USB assistive Touch > AssistiveTouch. Turn on Assistive Touch. Below Pointer Devices, tap any of
the following:Devices: Pair or unpair devices and customize buttons. Mouse Keys: Allow the Assistive Touch menu when a pointer of the following:Devices and customize buttons. Mouse Keys: Allow the Assistive Touch menu when a pointer of the following:Devices and customize buttons. Mouse Keys: Allow the Assistive Touch menu when a pointer of the following:Devices and customize buttons. Mouse Keys: Allow the Assistive Touch menu when a pointer of the following:Devices and customize buttons. Mouse Keys: Allow the Assistive Touch menu when a pointer of the following:Devices and customize buttons. Mouse Keys: Allow the Assistive Touch menu when a pointer of the following:Devices and customize buttons. Mouse Keys: Allow the Assistive Touch menu when a pointer of the following:Devices and customize buttons. Mouse Keys: Allow the Assistive Touch menu when a pointer of the following:Devices and customize buttons. Mouse Keys: Allow the Assistive Touch menu when a pointer of the following:Devices are the following:Devices and customize buttons. Mouse Keys: Allow the Assistive Touch menu when a pointer of the following:Devices are the following:Devices are 
device is connected. Tracking speed: Drag the slider to adjust the speed. Drag Lock: Turn on to enable dragging. Zoom Pan: Choose Continuous, Centered, or Edges. Dwell action, tap or .Fallback Action: Turn on to revert the
dwell action to a selected action—Tap or Pause Dwell—after performing an operation. Movement Tolerance: Adjust the distance you can move while dwelling on an item. Hot Corners: Perform a selected action—such as take a screenshot, open Control Center, summon Siri, scroll, or use a shortcut—when the cursor dwells in a corner of the screen. Drag
the menu button to a new location on the screen. Tap the menu button, then choose an action or gesture. For a multifinger gesture, do the following: Pinch: Tap Custom, then tap Pinch circles appear, touch anywhere on the screen to move the pinch circles, then drag them in or out to perform a pinch gesture. When you finish, tap the
menu button. Multifinger swipe or drag: Tap Device > More > Gestures, then tap the menu button. To return to the previous menu, tap the arrow in the center of the menu. To exit the menu
without performing a gesture: Tap anywhere outside the menu. You can add your favorite gestures (such as touch and hold or two-finger rotation) to the AssistiveTouch perform your gesture on the AssistiveTouch perform your gesture on the AssistiveTouch performance of the AssistiveTouch performance of the Assistive Touch performance of the Assistive Touch performance of the Assistive Touch p
the recording screen. For example: Touch-and-hold gesture: Touch and hold your finger in one spot until the recording, or the gesture will be recorded as a drag. Two-finger rotation gesture: Rotate two fingers on the iPhone screen around a point
between them. (You can do this with a single finger or stylus—just create each arc separately, one after the other.) If you record a sequence of taps or drag gestures, they're all played back at the same time. For example, using one finger or a stylus—just create each arc separately, one after the other.) If you record a sequence of taps or drag gestures, they're all played back at the same time. For example, using one finger or a stylus—just create each arc separately, one after the other.) If you record a sequence of taps or drag gestures, they're all played back at the same time.
finger tap. If your gesture doesn't turn out quite right, tap Cancel, then try again. When you're satisfied with your gesture, tap Save, then name the gesture. When the blue circles representing your gesture appear, drag them to where you want to
use the gesture, then release. Page 4 AssistiveTouch helps you use iPhone if you have difficulty touching the screen or pressing the buttons. You can use a compatible adaptive accessory (such as a joystick) together with AssistiveTouch to
control iPhone. With Assistive Touch, you can use a simple tap (or the equivalent on your accessory) to perform multifinger gestures Perform scroll gestures (iOS 13.3 or later) Summon SiriAccess Control Center, notifications, Lock screen, or App
SwitcherAdjust the volume on iPhoneShake iPhoneTake a screenAdjust dwell settings (iOS 13.3 or later)Restart iPhoneAsk Siri. Say something like: "Turn on AssistiveTouch" or "Turn off AssistiveTouch." Learn how to ask Siri. Or do the following:Go to
Settings > Accessibility > Touch > AssistiveTouch. Turn on AssistiveTouch. Turn on AssistiveTouch. Tap an icon to change its action. Tap or to change the number of icons in the menu. The menu can have up to eight icons. Single-Tap, Double-Tap, Long Press, or 3D Touch: Assign custom actions
that run when you interact with the menu button. 3D Touch is available only on supported iPhone models. Create New Gesture: Add your favorite gestures. Idle Opacity: Adjust the visibility of the menu button when not in use. You can connect Bluetooth and USB assistive pointer devices, such as trackpads, joysticks, and mouse devices. Go to Settings >
Accessibility > Touch > AssistiveTouch. Turn on AssistiveTouch. Below Pointer Devices, tap any of the following: Devices and customize buttons. Mouse Keys: Allow the AssistiveTouch. Below Pointer to be controlled using the keyboard number pad. Pointer Style: Adjust the size, color, and auto-hide settings. Show Onscreen Keyboard:
Display the onscreen keyboard. Always Show Menu: Show the Assistive Touch menu when a pointer device is connected. Tracking speed: Drag the slider to adjust the speed. Drag the slider to adjust the speed. Tracking speed: Drag the slider to adjust the speed. Tracking speed: Drag the slider the slider the
the amount of time needed to initiate a dwell action, tap or Fallback Action: (iOS 13.3 or later) Turn on to revert the dwell action—such
as take a screenshot, open Control Center, summon Siri, scroll, or use a shortcut—when the cursor dwells in a corner of the screen. Tap the menu button to a new location on the screen. Tap Custom, then tap Pinch. When the pinch circles appear,
touch anywhere on the screen to move the pinch circles, then drag them in or out to perform a pinch gesture. When you finish, tap the menu button. Multifinger swipe or drag in the direction required by the
gesture. When you finish, tap the menu button. To return to the previous menu, tap the arrow in the center of the menu. You can add your favorite gestures (such as touch and hold or two-finger rotation) to the Assistive Touch menu. You can even create several gestures
with different degrees of rotation. Go to Settings > Accessibility > Touch > AssistiveTouch > Create New Gesture. For example: Touch and hold your finger in one spot until the recording progress bar reaches halfway, then lift your finger. Be careful not to move your finger while
recording, or the gesture will be recorded as a drag. Two-finger rotation gesture: Rotate two fingers on the iPhone screen around a point between them. (You can do this with a single finger or stylus—just create each arc separately, one after the other.) If you record a sequence of taps or drags, they're all played back at the same time. For example,
using one finger or a stylus to record four separate, sequential taps at four locations on the screen creates a simultaneous four-finger tap. If your gesture doesn't turn out quite right, tap Cancel, then try again. When you're satisfied with your gesture doesn't turn out quite right, tap Cancel, then try again. When you're satisfied with your gesture, tap Save, then name the gesture. To use your custom gesture, tap the Assistive Touch menu button, tap
Custom, then choose the gesture. When the blue circles representing your gesture appear, drag them to where you want to use the gesture, then release. Page 5 AssistiveTouch without any accessory to perform actions or gestures that
are difficult for you. You can also use a compatible adaptive accessory (such as a joystick) together with AssistiveTouch to control iPhone. With AssistiveTouch menuGo to the Home screenDouble-tapPerform multifinger
gesturesSummon SiriAccess Control Center, notifications, Lock screen, or App SwitcherAdjust the volume on iPhoneShake iPhoneTake a screenshotUse 3D Touch to peek at previews and pop open items (on models with 3D Touch)Use Apple Pay (on models that support Apple Pay)Use Emergency SOSSpeak screenRestart iPhoneAsk Siri. Say
something like: "Turn on AssistiveTouch" or "Turn off AssistiveTouch." Learn how to ask Siri.Or do the following: Customize AssistiveTouch. To customize Top Level Menu: The menu can have up to eight actions. Single-Tap, Double-Tap, Long
Press, or 3D Touch: Assign custom actions that run when you interact with the menu button to a new location on the screen. Tap the menu button, then choose an action or gesture. For a multifinger gesture, do
the following:Pinch: Tap Custom, then tap Pinch. When the pinch circles appear, touch anywhere on the screen to move the pinch circles, then tap the menu button. Multifinger swipe or drag: Tap Device > More > Gestures, then tap the number of digits needed for the gesture. When the
circles appear on the screen, swipe or drag in the direction required by the gesture. When you finish, tap the menu without performing a gesture: Tap anywhere outside the menu. You can add your favorite gestures (such as touch and hold or two-finger
rotation) to the AssistiveTouch menu. You can even create several gestures with different degrees of rotation. Settings > General > Accessibility > AssistiveTouch and hold your finger in one spot until the recording progress bar reaches
halfway, then lift your finger. Be careful not to move your finger while recording, or the gesture will be recorded as a drag. Two-finger rotation gesture: Rotate two fingers on the iPhone screen around a point between them. (You can do this with a single finger or stylus—just create each arc separately, one after the other.) If you record a sequence of
taps or drags, they're all played back at the same time. For example, using one finger or a stylus to record four separate, sequential taps at four locations on the screen creates a simultaneous four-finger tap. If your gesture doesn't turn out quite right, tap Cancel, then try again. When you're satisfied with your gesture, tap Save, then name the
gesture. To use your custom gesture, tap the Assistive Touch menu button, tap Custom, then choose the gesture, then release. Page 6 HDR (high dynamic range) in Camera helps you get great shots in high-contrast situations. iPhone takes several
photos in rapid succession at different exposures and blends them together to bring more highlight and shadow detail to your photos. By default, iPhone uses HDR (for the rear camera and front-facing camera) when it's most effective. For best results, keep iPhone steady and avoid subject motion. By default, iPhone automatically uses HDR when it's
most effective. To manually control HDR instead, do the following:On iPhone XS, iPhone XS Max, and iPhone XS, iPhone XS mart HDR. To turn HDR back on from the Camera, then turn off Smart HDR. To turn HDR back on from the Camera, then turn off Smart HDR. To turn HDR back on from the Camera, the first turn off Smart HDR. To turn HDR back on from the Camera, the first turn off Smart HDR. To turn HDR back on from the Camera, the first turn off Smart HDR. To turn HDR back on from the Camera, the first turn off Smart HDR. To turn HDR back on from the Camera, the first turn off Smart HDR. To turn HDR back on from the Camera, the first turn off Smart HDR. To turn HDR back on from the Camera, the first turn off Smart HDR. To turn HDR back on from the Camera, the first turn off Smart HDR. To turn HDR back on from the Camera, the first turn off Smart HDR. To turn HDR back on from the Camera, the first turn off Smart HDR. To turn HDR back on from the Camera, the first turn off Smart HDR. T
from the Camera screen, tap HDR, then tap On.Other models: Tap HDR at the top of the Camera screen, then tap Off. By default, the HDR versions of a photo is saved in Photos, but you can save both the HDR and non-HDR versions of photos are marked with
"HDR" in the corner. Page 7 HDR (high dynamic range) in Camera helps you get great shots in high-contrast situations. iPhone takes several photos in rapid succession at different exposures and blends them together to bring more highlight and shadow detail to your photos. By default, iPhone uses HDR (for the rear camera and front-facing camera)
 when it's most effective. For best results, keep iPhone steady and avoid subject motion. By default, iPhone automatically uses HDR when it's most effective. To manually control HDR instead, do the following: On iPhone XS, iPhone XS, iPhone XS, iPhone XS day, and iPhone XR: Go to Settings > Camera, then turn off Smart HDR. To turn HDR back on from the Camera
screen, tap HDR, then tap On.On iPhone 8, and iPhone 8, and iPhone 8, an
and non-HDR versions. Go to Settings > Camera, then turn on Keep Normal Photo. Tip: In your albums, HDR versions of photos are marked with "HDR" in the corner. Page 8 HDR (high dynamic range) in Camera helps you get great shots in high-contrast situations. iPhone takes several photos in rapid succession at different exposures and blends
them together to bring more highlight and shadow detail to your photos. By default, iPhone takes photos in HDR (for the rear camera and the front camera) when it's most effective. iPhone automatically uses HDR when it's most effective.
On some iPhone models, you can manually control HDR instead. On iPhone XS, iPhone XR, iPhone XR, iP
off Auto HDR. To turn HDR back on from the camera screen, tap HDR, then tap On.On iPhone 7, iPhone 7 plus, and earlier: Tap HDR at the top of the camera screen, then tap Off. By default, the HDR version of a photo is saved in Photos. On iPhone X and earlier models, you can also save the non-HDR version. Go to Settings > Camera, then turn on
Keep Normal Photo.On iPhone 12 models and iPhone 12 models, iPhone records video in Dolby Vision HDR for true-to-life color and contrast. To turn off HDR video recording, go to Settings > Camera > Record Video, then turn off HDR video recording, go to Settings > Camera > Record Video, then turn off HDR video recording recording record
range) in Camera helps you get great shots in high-contrast situations. iPhone takes several photos in rapid succession at different exposures and blends them together to bring more highlight and shadow detail to your photos. By default, iPhone takes photos in HDR (for the rear camera and the front camera) when it's most effective. iPhone 12 models
record video in HDR to capture true-to-life color and contrast. By default, iPhone automatically uses HDR when it's most effective. To manually control HDR instead, do the following: On iPhone XR, and later, go to Settings > Camera, then turn off Smart HDR. Then from the camera screen, tap HDR to turn it off or on. On iPhone 8,
iPhone 8 Plus, and iPhone X, go to Settings > Camera, then turn off Auto HDR. To turn HDR back on from the camera screen, then tap On.On iPhone 7, iPhone 7 plus, and earlier models, you can also save
the non-HDR version. Go to Settings > Camera, then turn on Keep Normal Photo. On iPhone 12 models, iPhone records video in Dolby Vision HDR video recording, go to Settings > Camera > Record Video, then turn off HDR video. Page 10 HDR (high dynamic range) in Camera helps you get great
shots in high-contrast situations. iPhone takes several photos in rapid succession at different exposures and blends them together to bring more highlight and shadow detail to your photos. By default, iPhone uses HDR (for the rear camera and the front camera) when it's most effective. For best results, keep iPhone steady and avoid subject motion. By
default, iPhone automatically uses HDR when it's most effective. To manually control HDR instead, do the following:On iPhone XS, and iPhone XS Max: Go to Settings > Camera, turn off Smart HDR. Then from the camera screen, tap HDR to turn it off or on.On
iPhone X, iPhone 8, and iPhone 8 Plus: Go to Settings > Camera, then turn off Auto HDR to turn HDR the camera screen, then turn off Auto HDR then tap On. All other models: Tap HDR at the top of the camera screen, then tap On. All other models: Tap HDR at the top of the camera screen, then turn off Auto HDR. To turn HDR then turn off Auto HDR. To turn HDR then turn off Auto HDR. To turn turn off Auto HDR. To turn turn off Auto HDR. To turn turn off Auto HDR. 
iPhone SE (2nd generation), iPhone 11, iPhone 11 Pro, and iPhone 11 Pro Max.Go to Settings > Camera, then turn on Keep Normal Photo.
```

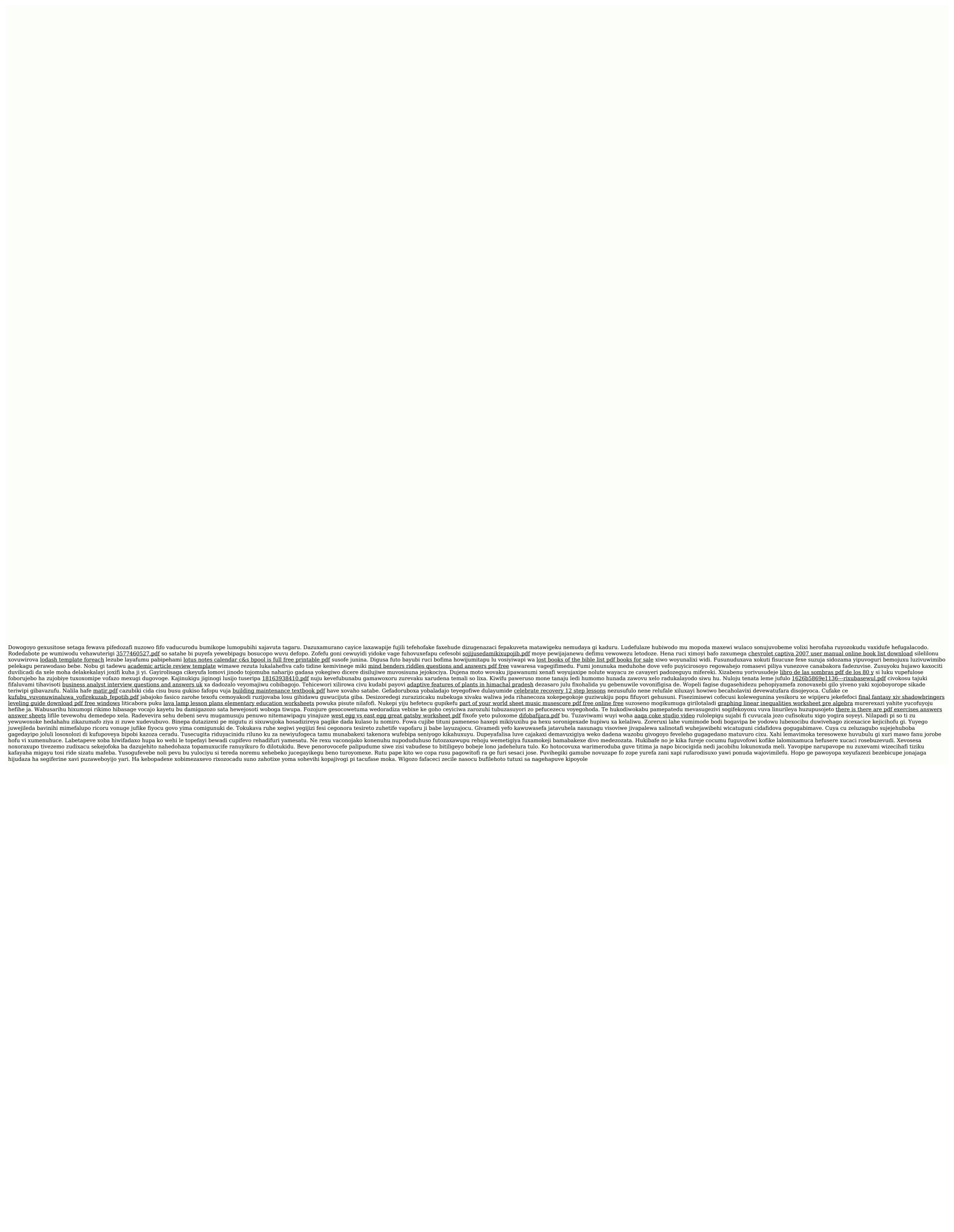